## **Вопросы типа Верно/Неверно**

Чтобы добавить в банк вопрос типа Верно/Неверно перейдите в Банк вопросов. На странице курса, в левом столбце сайта, в блоке «Настройки» нажмите **«Банк вопросов»**.

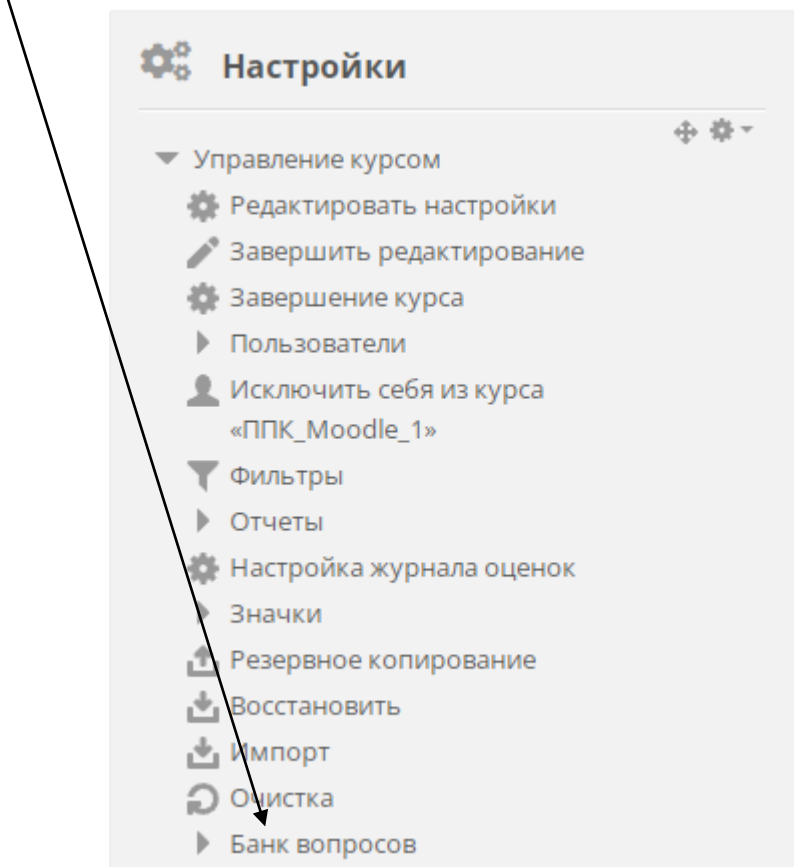

В банке вопросов на вкладке «Вопросы» выберите категорию, в которой будете создавать вопрос и нажмите внизу **«Создать новый вопрос…»**.

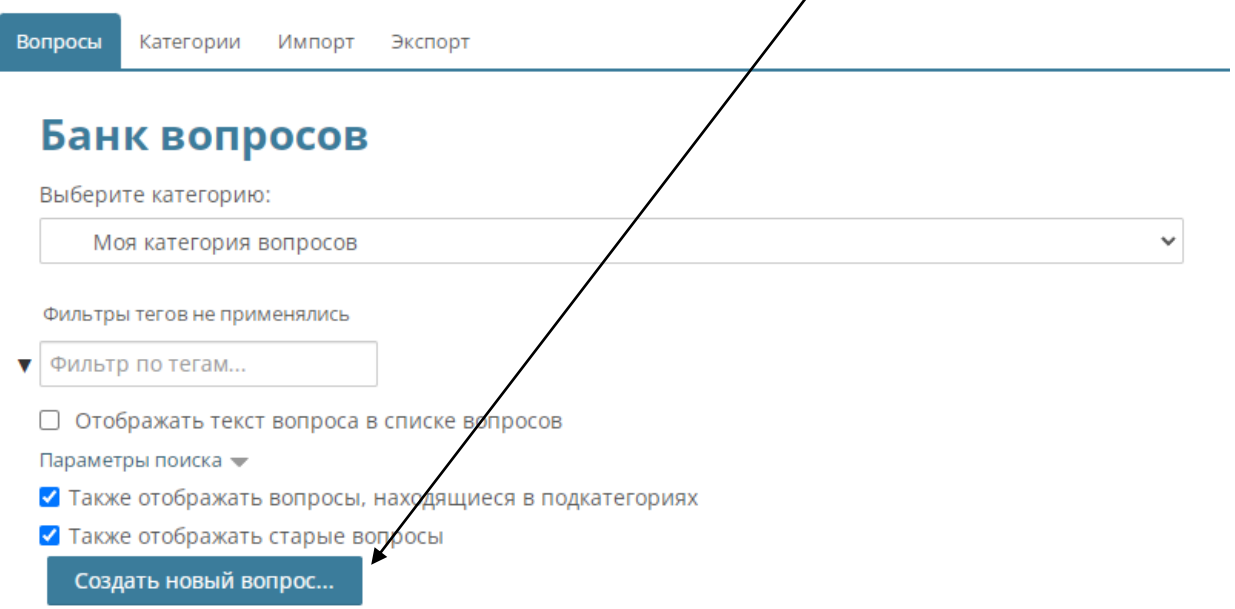

В открывшемся окне выберите в левом столбце **«Верно/Неверно»** и нажмите внизу кнопку «Добавить».

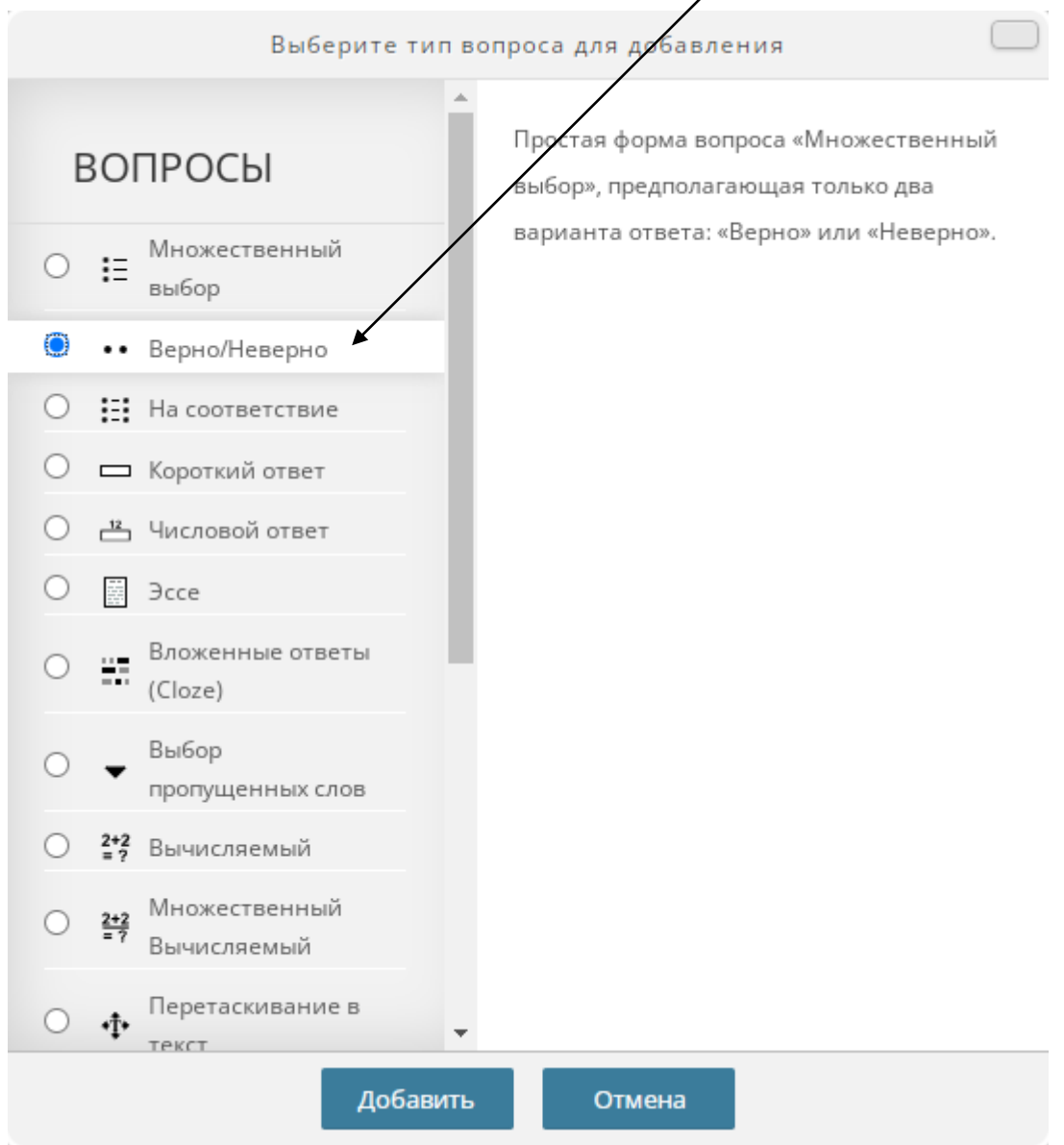

Данный тип вопроса предполагает только два варианта ответа: «Верно» или «Неверно».

Рассмотрим основные настройки вопроса типа Верно/Неверно.

На странице создания вопроса укажите **«Название вопроса»** и его формулировку в поле **«Текст вопроса»**.

**Правильный ответ –** выберите, какой вариант ответа будет правильным – «Верно» или «Неверно».

**Комментарий для ответа «Верно» -** прокомментируйте вариант ответа «Верно», если требуется. Студент увидит комментарий после отправки ответа.

**Комментарий для ответа «Неверно» -** прокомментируйте вариант ответа «Верно», если требуется. Студент увидит комментарий после отправки ответа.

После выбора настроек вопроса нажмите **«Сохранить»** в нижней части страницы, чтобы он сохранился в банке вопросов.